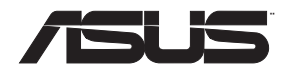

# **RT-AX86U**

# **Wireless-AX5700 Dual-band Gigabit Router Wireless-AX5700** 同步雙頻無線分享器

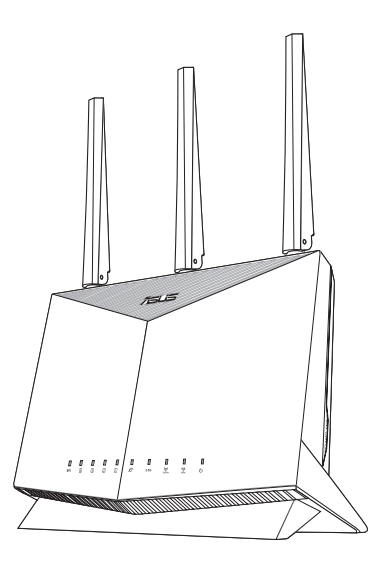

# Quick Start Guide

A16249a / First Edition / July 2020

# **Table of contents**

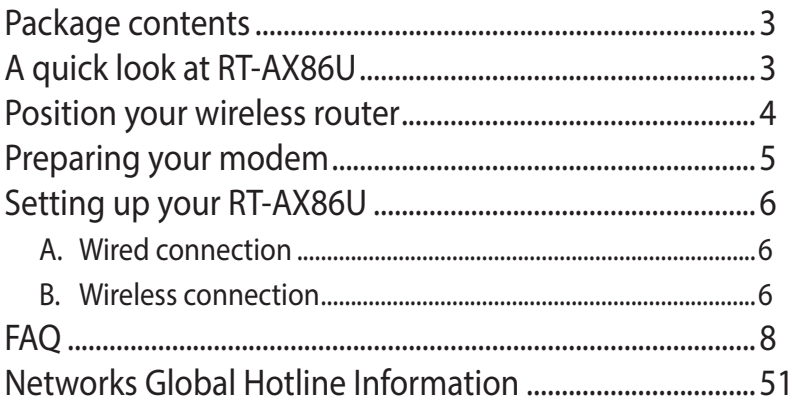

## **This QSG contains these languages:**

English 繁體中文 한국어 Bahasa Indonesia Bahasa Malaysia ไทย Tiếng Việt

# <span id="page-2-0"></span>**Package contents**

- RT-AX86U Wireless Router  $\Box$  AC adapter ☑
- Network cable (RJ-45) <br>■ Quick Start Guide
- 
- 

# **A quick look at RT-AX86U**

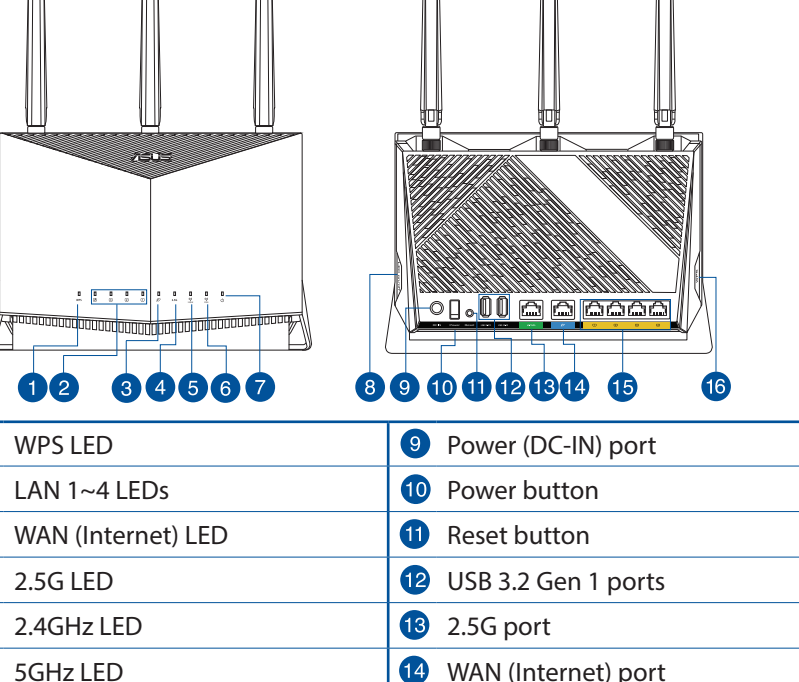

Power LED  $\begin{array}{|c|c|c|c|c|}\n\hline\n\textbf{15} & \textbf{LAN 1} \sim \textbf{4} \text{ ports}\n\end{array}$ LED on/off button  $\Box$  WPS button

# <span id="page-3-0"></span>**Position your wireless router**

For optimal wireless transmission between the wireless router and connected wireless devices, ensure that you:

- Place the wireless router in a centralized area for a maximum wireless coverage for the network devices.
- Keep the wireless router away from metal obstructions and away from direct sunlight.
- Keep the wireless router away from 802.11g or 20MHz only Wi-Fi devices, 2.4GHz computer peripherals, Bluetooth devices, cordless phones, transformers, heavy-duty motors, fluorescent lights, microwave ovens, refrigerators, and other industrial equipment to prevent signal interference or loss.
- Always update to the latest firmware. Visit the ASUS website at **http://www.asus.com** to get the latest firmware updates.
- Orient the antennas as shown in the drawing below.

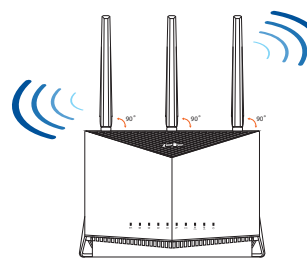

## **NOTES:**

- Use only the adapter that came with your package. Using other adapters may damage the device.
- **Specifications:**

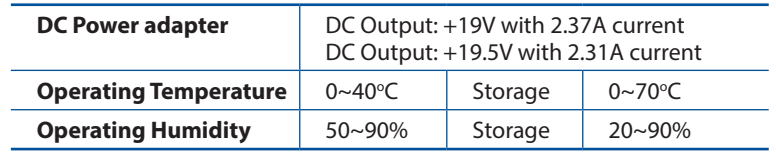

## <span id="page-4-0"></span>**Preparing your modem**

**1. Unplug the power cable/DSL modem. If it has a battery backup, remove the battery.**

> **NOTE:** If you are using DSL for Internet, you will need your username/password from your Internet Service Provider (ISP) to properly configure the router.

**2. Connect your modem to the router with the bundled network cable.**

- **3. Power on your cable/DSL modem.**
- **4. Check your cable/DSL modem LED lights to ensure the connection is active.**

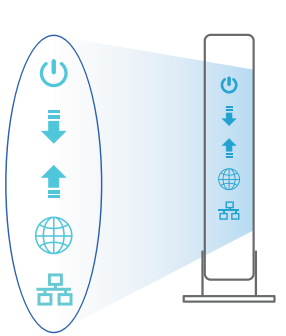

 $\Box$  $\otimes$ 

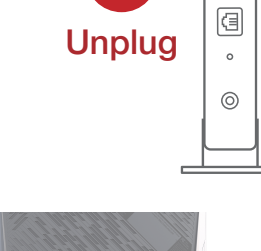

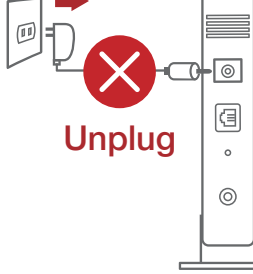

# <span id="page-5-0"></span>**Setting up your RT-AX86U**

**You can set up your router via wired or wireless connection.**

- **A. Wired connection**
- **1. Plug your router into a power outlet and power it on. Connect the network cable from your computer to a LAN port on your router.**

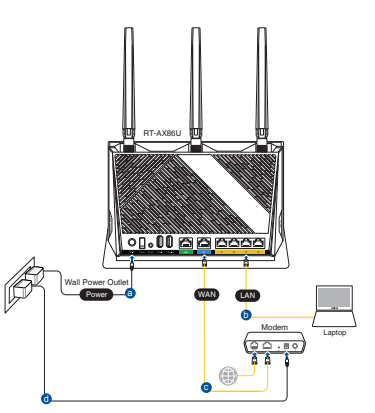

- **2. The web GUI launches automatically when you open a web browser. If it does not auto-launch, enter http://router.asus.com.**
- **3. Set up a password for your router to prevent unauthorized access.**

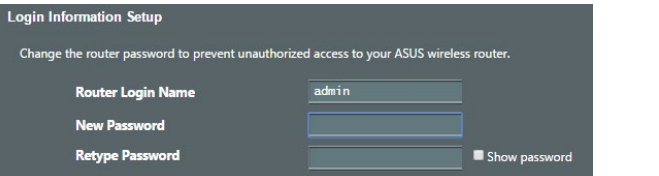

- **B. Wireless connection**
- **1. Plug your router into a power outlet and power it on.**

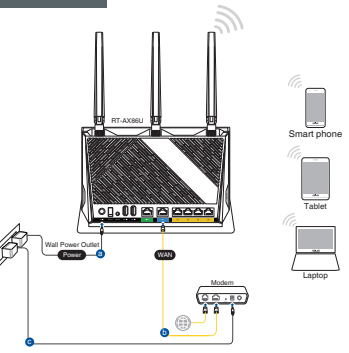

<span id="page-6-0"></span>**2. Connect to the network with SSID shown on the product label on the back side of the router. For better network security, change to a unique SSID and assign a password.**

Wi-Fi Name (SSID): ASUS\_XX

- \* **XX** refers to the last two digits of 2.4GHz MAC address. You can find it on the label on the back of your router.
- **3. You can choose either the web GUI or ASUS Router app to set up your router.**
	- **a. Web GUI Setup**
	- **Once connected, the web GUI launches automatically when you open a web browser. If it does not auto-launch, enter http://router.asus.com.**
	- **Set up a password for your router to prevent unauthorized access.**

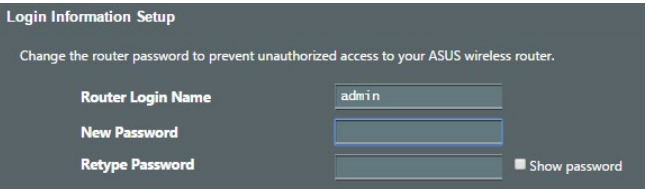

### **b. App Setup**

#### **Download ASUS Router App to set up your router via your mobile devices.**

- **Turn on Wi-Fi on your mobile devices and connect to your router's network.**
- **Follow ASUS Router App setup instructions to complete the setup.**  $Q \mid ASUS\ Router$ <br>**instructions to complete the setup.**

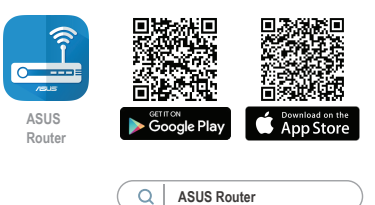

## **Remembering your wireless router settings**

**• Remember your wireless settings as you complete the router setup.**

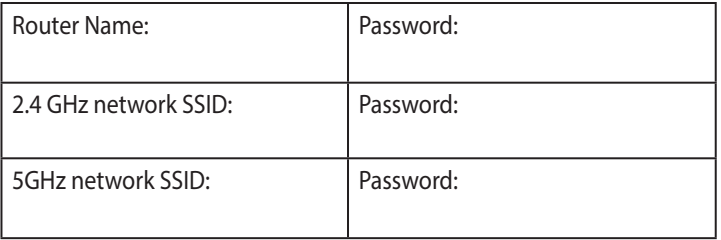

# **FAQ**

- 1. Where can I find more information about the wireless router?
	- Technical support site: https://www.asus.com/support
	- Customer hotline: refer to the Support Hotline section in this Quick Start Guide
	- You can get the user manual online at https://www.asus.com/support

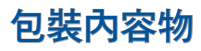

- Ø RT-AX86U 無線路由器 Ø 電源變壓器
- RJ-45 網路線 インド インストン マイトン 国 快速使用指南

# 認識您的無線路由器

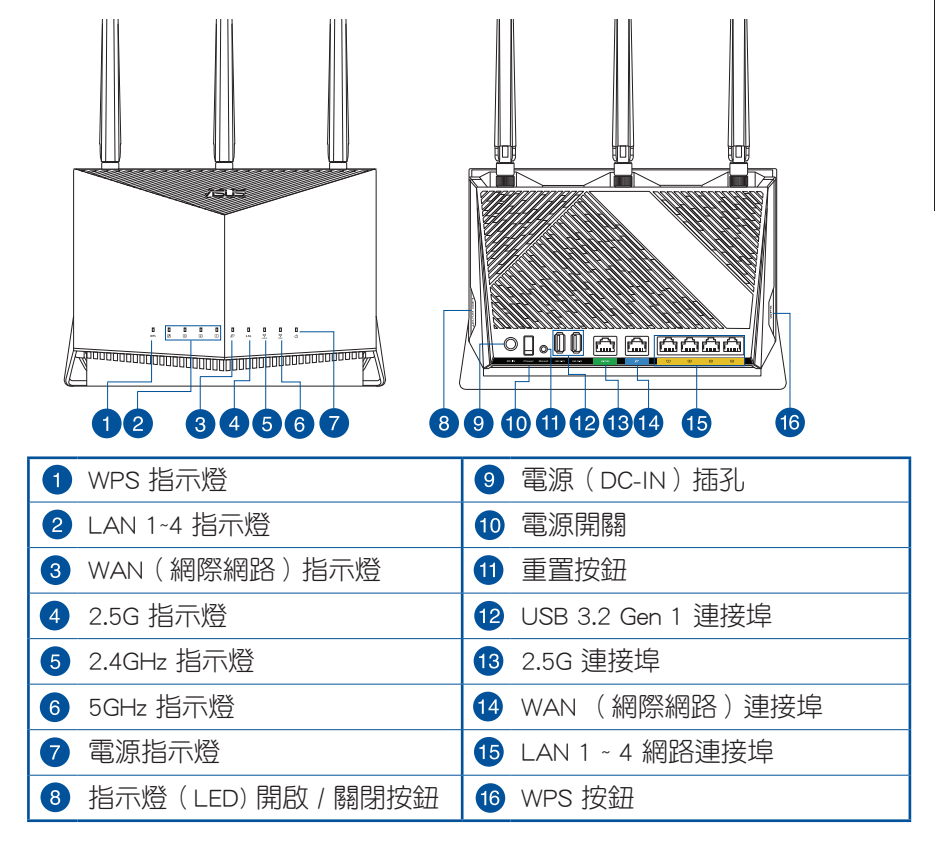

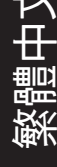

# 放置您的路由器

為獲得無線路由器與所連線的網路裝置之間傳送最佳無線訊號,請確認以下 幾點:

- 建議將路由器放置在中心區域,以獲得最佳無線訊號覆蓋範圍。
- 請勿將裝置放在靠近金屬物品與陽光直射的地方。
- 請遠離其它 802.11g 或 20MHz Wi-Fi 裝置、2.4GHz 電腦周邊裝置、 藍牙 裝置、無線室內電話、傳送器、重型發動機、日光燈、微波爐、電冰箱與 其他工業裝置,以防止訊號干擾或減損。
- 請經常更新至最新版本韌體。您可以登入華碩官網 https://www.asus.com/tw/ 獲得最新韌體。
- 請依據下圖所示擺放路由器上的天線。

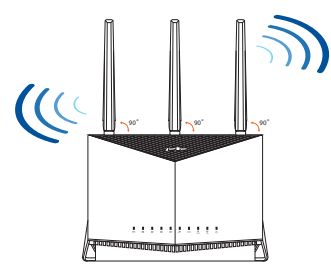

注意:

- 請僅使用包裝中的變壓器,使用其他種類變壓器可能會造成裝置損 毀。
- 規格:

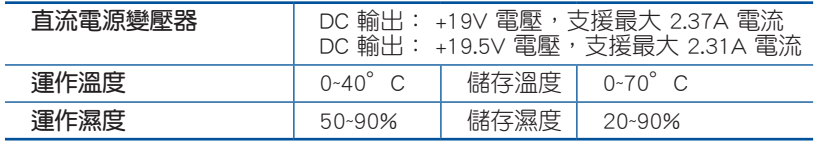

繁體中文

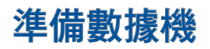

1. 拔除您的雷纜 / DSL 數據機雷源, 若數據 機內含備用電池,請移除電池。

> 注意: 若您使用 DSL 連線網際網路, 需要向您的網路服務供應商(ISP)取 得登入帳號 / 密碼,以正確設定您的無 線路由器。

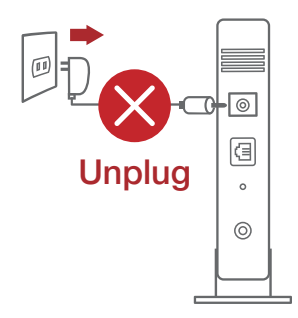

繁體

- 2. 使用隨附的網路線連接您的數據機與無線路 由器。
- $\boxdot$  $\circledcirc$

- 3. 啟動您的電纜 / DSL 數據機。
- 4. 查看數據機的 LED 指示燈以確認連線是否 已準備就緒。

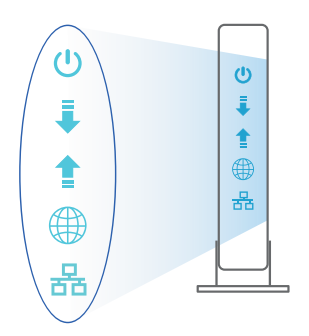

# 設定您的 RT-AX86U 無線路由器

您可以透過有線或無線兩種方式設定您的無線路由器。

- A. 有線連線
- 1. 將您的無線路由器與電源相連並開機。用網路線將您的雷腦與無線路由器 的 LAN 連接埠相連。

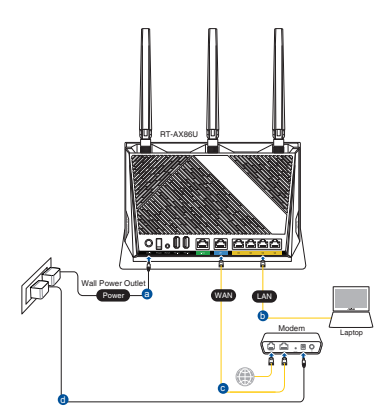

- 2. 當您開啟網頁瀏覽器時,網頁設定介面會自動出現。若沒有出現,請在網 址欄中輸入 http://router.asus.com。
- 3. 為無線路由器設定密碼以阻止未經授權的存取。

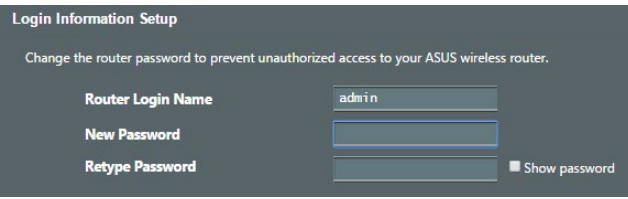

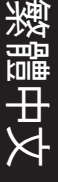

## B. 無線連線

1. 將您的無線路由器與電源相連並開機。

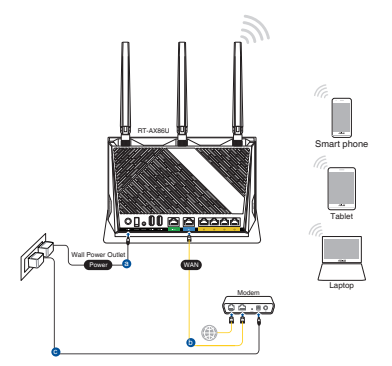

繁體中文

2. 連接到無線路由器後側標籤上註明的網路名稱(SSID)。為確保更佳的網 路安全性,請更改預設的 SSID 和密碼。

Wi-Fi 名稱 (SSID): ASUS\_XX

 $*$  XX 代表 2.4GHz MAC 位址的最後兩位數,您可以在路由器後側 的貼紙上找到。

- 3. 您可以在網頁瀏覽器或 ASUS Router App 中設定您的路由器。
	- a. 透過網頁瀏覽器設定
	- 連接網路後,當您開啟網頁瀏覽器時,網頁設定介面會自動出現。若 沒有出現,請在網址欄中輸入 http://router.asus.com。
	- 為無線路由器設定密碼以阻止未經授權的存取。

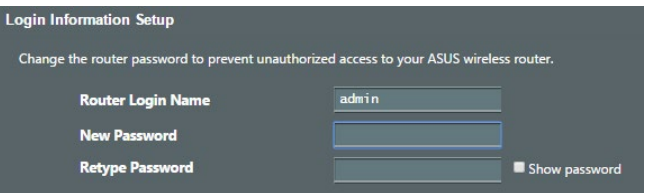

## b. 诱過 App 設定

 透過行動裝置下載 ASUS Router App 以設定您的路由器。

- • 開啟行動裝置的 Wi-Fi 並連線至 RT-AX86U 的網路。
- • 遵照 ASUS Router App 設定嚮導完成路由器設定。

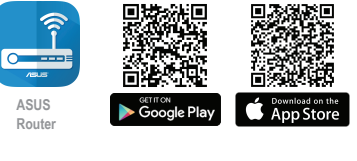

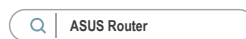

kon<br>十<br>、

## 記住無線路由器的設定

• 完成無線路由器的設定後,請記住您的無線設定。

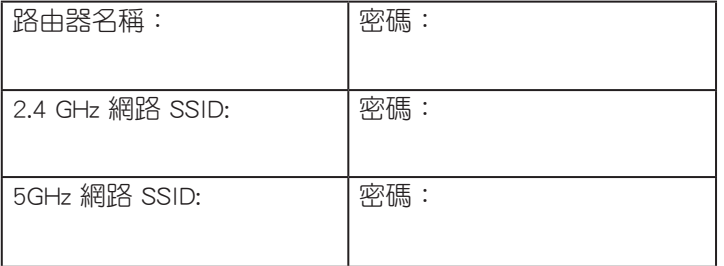

# FAQ

- 1. 哪裡可以找到更多的無線路由器資訊?
	- 技術支援網址: https://www.asus.com/tw/support
	- 客戶服務熱線:請參閱此快速使用指南的支援熱線(Hotline)
	- 您可至 https://www.asus.com/tw/support 下載使用手冊

# **패키지 내용**

**빠른 보기**

A  $\overline{2}$ 

- ☑ RT-AX86U 무선 라우터 <br> **Z** AC 어댑터
- ☑ 네트워크 케이블 (RJ-45) Ø 빠른 시작 가이드

⋙

 $\overline{4}$ 

3

- 
- 

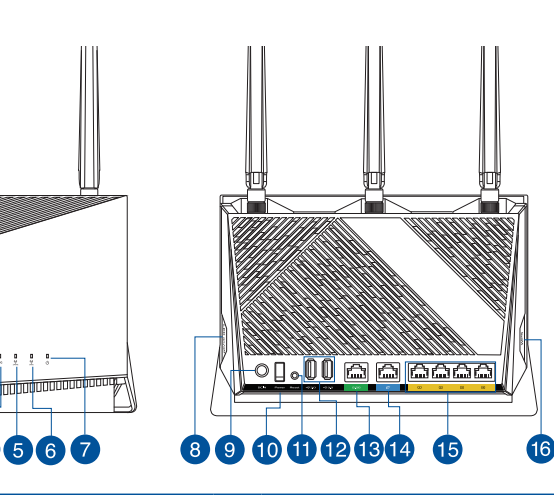

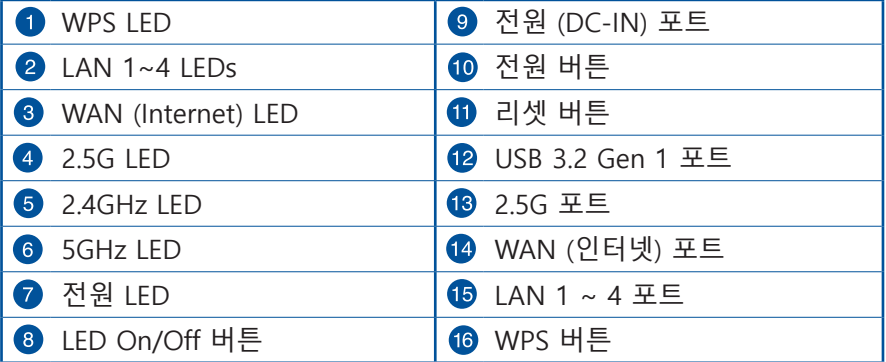

# **무선 라우터의 위치**

무선 라우터와 연결된 무선 장치들 사이의 최적의 무선 전송을 위해, 다음 을 확인하십시오:

- 네트워크 장치를 최대한으로 무선 커버 할 수 있는 중심 지역에 무선 라우터를 위치시키십시오.
- 무선 라우터를 금속 장애물 및 직사 광선으로 부터 멀리 위치시킵니다.
- 802.11g 또는 20MHz Wi-Fi 장치, 2.4GHz 컴퓨터 주변, 블루투스 장치, 무선 전화기, 변압기, 중장비 모터, 형광등, 전자레인지, 냉장고, 신호 간섭 또는 손실을 막는 산업 장비들로 부터 무선 라우터를 멀리 위치시킵니다.
- 항상 최신 펌웨어로 업데이트 하십시오. ASUS 웹사이트 **http://www.asus.com** 에서 최신 펌웨어를 얻을 수 있습니다.
- 안테나를 아래의 그림과 같이 위치시키십시오.

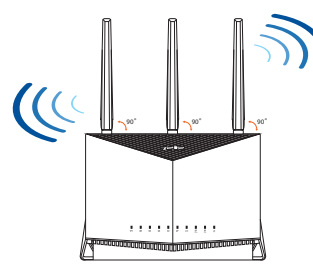

## **참고:**

- 함께 제공된 어댑터만 사용하십시오. 다른 어댑터를 사용하면 장치 가 파손될 수 있습니다.
- **사양:**

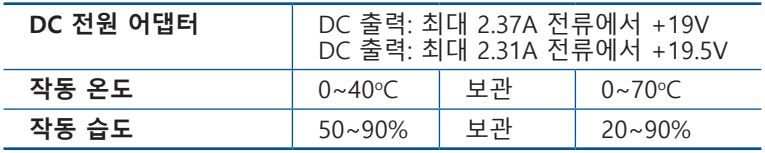

**한국어**

# **모뎀 준비하기**

**1. 전원 케이블/DSL 모뎀을 분리합니다. 배터리 백업이 있는 경우 배터리를 제거합니다.**

> **참고:** 인터넷용 DSL를 사용하는 경우 라 우터를 올바로 구성하려면 인터넷 서비스 제공자(ISP)에서 제공한 사용자 이름/비밀 번호가 필요합니다.

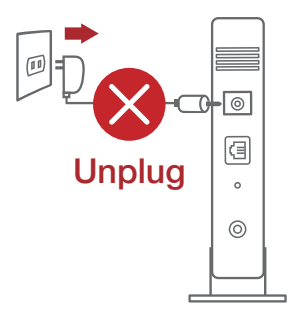

**2. 번들로 제공된 네트워크 케이블을 사용하여 모뎀을 라우터에 연결합니다.**

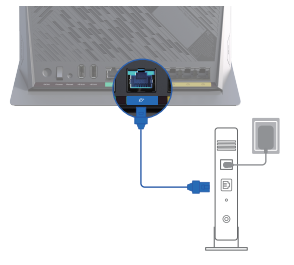

- **3. 케이블/DSL 모뎀의 전원을 켭니다.**
- **4. 케이블/DSL 모뎀 LED 표시등을 보고 연결이 활성화되었는지 확인합니다.**

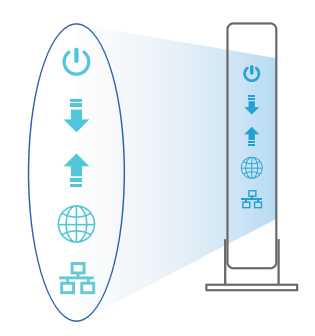

**한국어**

# **라우터 설정하기**

**유선 또는 무선 연결을 통해 라우터를 설정할 수 있습니다.**

- **A. 유선 연결**
- **1. 라우터를 전원 콘센트에 연결하고 전원을 켭니다. 네트워크 케이블을 사용하여 컴퓨터와 라우터의 LAN 포트를 연결합니다.**

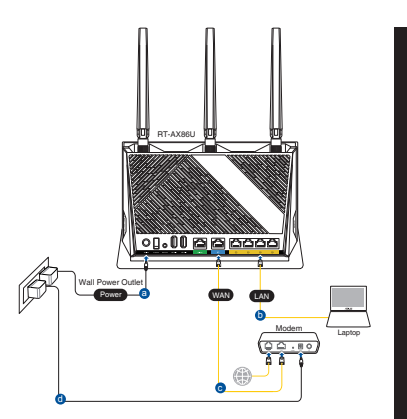

**한국어**

- **2. 웹 브라우저를 열면 웹 GUI가 자동으로 시작됩니다. 자동으로 시작되지 않으면 http://router.asus.com 으로 들어갑니다.**
- **3. 무단 액세스를 방지하기 위해 라우터의 비밀번호를 설정합니다.**

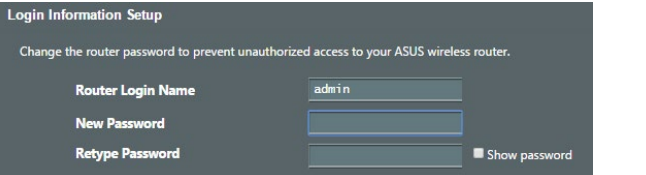

- **B. 무선 모드**
- **1. 라우터를 전원 콘센트에 연결하고 전원을 켭니다.**

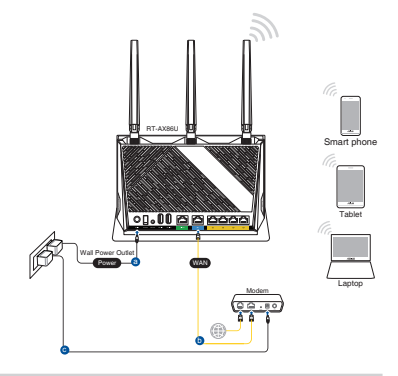

**2. 라우터 뒷면의 제품 라벨에 표시된 네트워크 이름(SSID)에 연결합니다. 네크워크 보안을 강화하기 위해 고유한 SSID로 변경하고 비밀번호를 지정합니다.**

**한국어**

- Wi-Fi 이름(SSID): ASUS\_XX
- \* **XX**은(는) 2.4GHz MAC 주소의 마지막 두 자릿수를 참조합 니다. 이는 라우터 뒷면의 라벨에서 확인할 수 있습니다.
- **3. 웹 GUI 또는 ASUS 라우터 앱을 선택하여 라우터를 설정할 수 있습니다.**
	- **a. 웹 GUI 설정**
	- **연결된 경우 웹 브라우저를 열면 웹 GUI가 자동으로 시작됩니다. 자동으로 시작되지 않으면 http://router.asus.com 으로 들어갑니다.**
	- **무단 액세스를 방지하기 위해 라우터의 비밀번호를 설정합니다.**

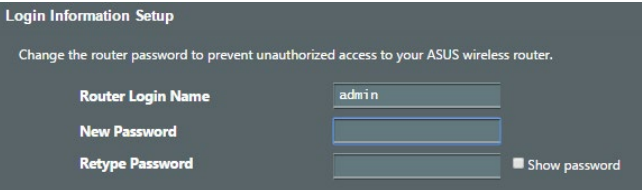

## **b. 앱 설정**

**ASUS 라우터 앱을 다운로드하여 모바일 장치를 통해 라우터를 설정합니다.**

- **모바일 장치에서 Wi-Fi를 켜고 RT-AX86U 의 네트워크에 연결합니다.**
- **ASUS 라우터 앱 설정 지침을 따라 설정을 완료합니다.**

## **ASUS**  Google Pla App Store **Router**

 $\Omega$ **ASUS Router**

# **무선 라우터 설정 기억하기**

## **• 라우터 설정을 완료할 때 무선 설정을 기억해두십시오.**

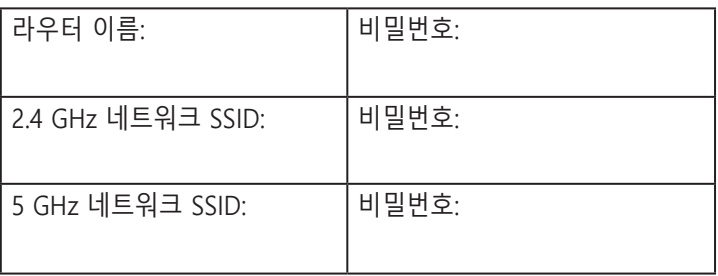

# **자주 묻는 질문 (FAQs)**

- 1. 무선 라우터에 관한 더 자세한 정보는 어디에서 찾을 수 있습니까?
	- 기술 지원 사이트: https://www.asus.com/support
	- 고객 핫라인: 빠른 시작 안내서 내의 지원 핫라인을 참조하십시오.
	- https://www.asus.com/support 에서 온라인으로 사용 설명서를 다운로드할 수 있습니다.

## **Isi kemasan**

■ Router Nirkabel RT-AX86U <br>■ Adaptor AC  $\boxtimes$  Kabel jaringan (RJ-45)  $\boxtimes$  Panduan Ringkas

# **Tampilan RT-AX86U**

 $\mathbf{r}_{2}$ 

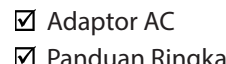

**15** 

 $16$ 

津 -00,<mark>00</mark> @ @ <u>@ @ @ @</u>  $\bullet$ **00000** 56  $\bullet$  $\left\lceil 3 \right\rceil$  $\left| 4 \right\rangle$ 

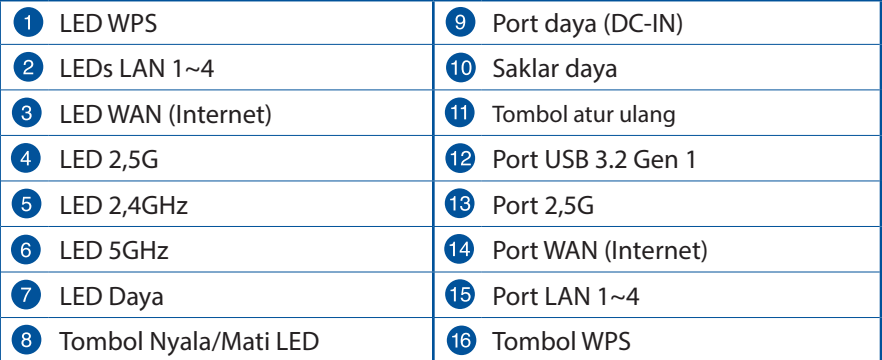

# **Mengatur posisi router nirkabel Anda**

Untuk transmisi sinyal nirkabel terbaik antara router nirkabel dan perangkat jaringan yang tersambung, pastikan Anda:

- Menempatkan router nirkabel di area tengah agar jangkauan nirkabel maksimum untuk perangkat jaringan.
- Tidak menghalangi perangkat dengan benda logam dan menjauhkan dari sinar matahari langsung.
- Menjauhkan perangkat dari perangkat Wi-Fi 802.11g atau hanya 20 MHz, periferal komputer 2,4 GHz, perangkat Bluetooth, telepon nirkabel, trafo, mesin berat, cahaya neon, oven microwave, lemari es, dan peralatan industri lainnya untuk mencegah interferensi atau hilangnya sinyal.
- Selalu memperbarui ke firmware terkini. Untuk mendapatkan pembaruan firmware terkini, kunjungi situs Web ASUS **http://www.asus.com**.
- Arahkan antena yang tidak dapat dilepas seperti yang ditunjukkan gambar di bawah.

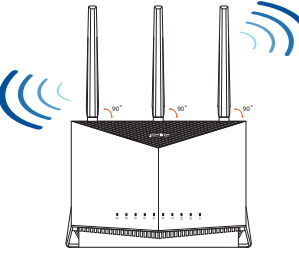

## **CATATAN:**

- Gunakan hanya adaptor yang diberikan dalam paket. Menggunakan adaptor lain dapat merusak perangkat.
- **Spesifikasi:**

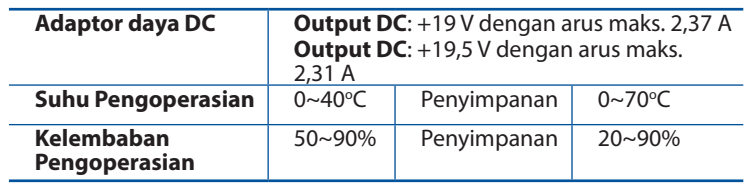

## **Menyiapkan modem**

**1. Lepaskan modem DSL/kabel dari catu daya. Jika ada cadangan baterai, keluarkan baterai.**

> **CATATAN:** Jika menggunakan DSL untuk Internet, Anda memerlukan nama pengguna/sandi dari Penyedia Layanan Internet (ISP) untuk mengkonfigurasi router dengan benar.

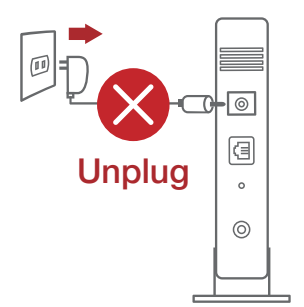

**2. Sambungkan modem ke router dengan kabel jaringan yang tersedia.**

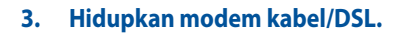

**4. Periksa lampu LED modem kabel/DSL untuk memastikan sambungan sudah aktif.**

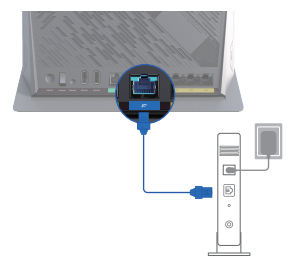

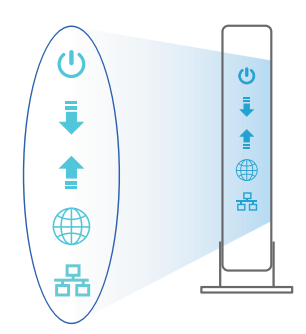

## **Mengkonfigurasi RT-AX86U**

#### **Anda dapat mengkonfigurasi router melalui sambungan berkabel atau nirkabel.**

- **A. Sambungan berkabel**
- **1. Sambungkan router ke stopkontak dan hidupkan. Sambungkan kabel jaringan dari komputer ke port LAN pada router.**

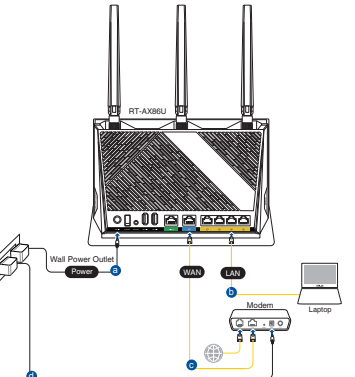

- **2. GUI web akan secara otomatis dijalankan saat Anda membuka browser web. Jika tidak secara otomatis dijalankan, buka http://router.asus.com.** d
- **3. Konfigurasikan sandi router untuk mencegah akses yang tidak sah.**

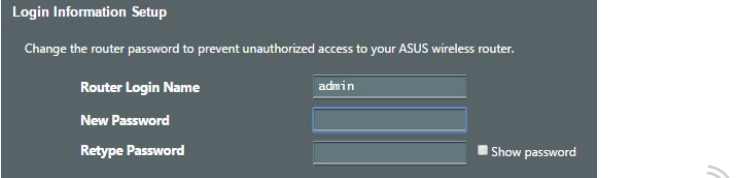

- **B. Sambungan Nirkabel**
- **1. Sambungkan router ke stopkontak dan hidupkan.**

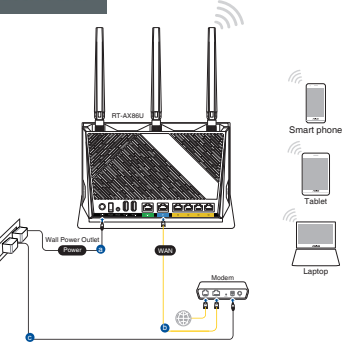

**2. Sambungkan ke nama jaringan (SSID) yang tertera pada label produk, di bagian belakang router. Untuk keamanan jaringan yang lebih baik, ubah menjadi SSID unik, lalu tetapkan sandi.**

Nama Wi-Fi (SSID): ASUS\_XX

- **XX** mengacu ke 2 angka terakhir pada alamat MAC 2,4 GHz. Anda dapat menemukannya pada label di bagian belakang RT-AX86U.
- **3. Anda dapat memilih aplikasi GUI web atau ASUS Router untuk mengatur router.**
	- **a. Konfigurasi GUI Web**
	- **GUI web akan secara otomatis dijalankan saat Anda membuka browser web. Jika tidak secara otomatis dijalankan, buka http://router.asus.com.**
	- **Konfigurasikan sandi router untuk mencegah akses yang tidak sah.**

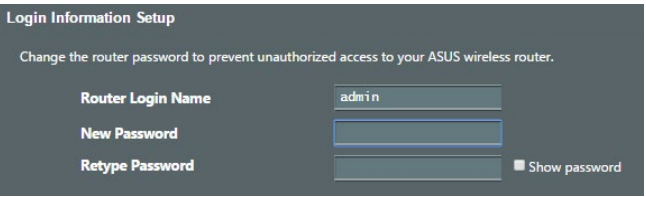

**Untuk mengkonfigurasi router melalui perangkat bergerak, download Aplikasi ASUS Router.**

- **Aktifkan Wi-Fi di perangkat bergerak, lalu sambungkan ke jaringan RT-AX86U.**
- **Ikuti petunjuk pada Aplikasi ASUS Router untuk menyelesaikan konfigurasi**.

## **Menyimpan pengaturan router nirkabel**

**• Ingat pengaturan nirkabel setelah Anda menyelesaikan konfigurasi router.**

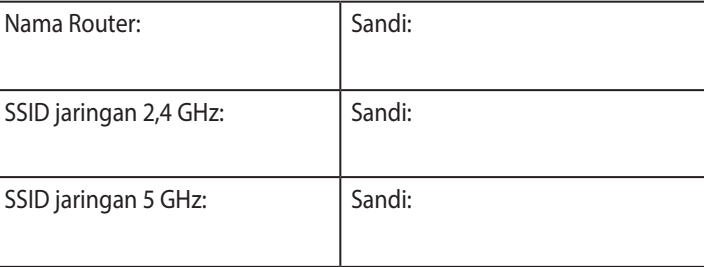

# **Tanya Jawab**

- 1. Di mana saya dapat memperoleh informasi lengkap tentang router nirkabel?
	- Situs Dukungan Teknis: https://www.asus.com/support
	- Hotline Pelanggan: Lihat Hotline Dukungan dalam Panduan Tambahan
	- Anda dapat memperoleh panduan pengguna secara online di https://www.asus.com/support

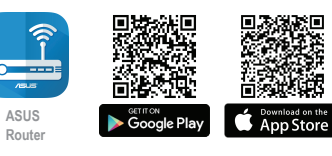

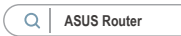

## **Kandungan pembungkusan**

- Penghala wayarles RT-AX86U Ø Penyesuai AU  $\overline{\mathbf{v}}$
- 
- ☑

## Kabel rangkaian (RJ-45) <sub>Ø</sub> Panduan Mula Ringkas

# **Melihat sepintas Lalu RT-AX86U anda**

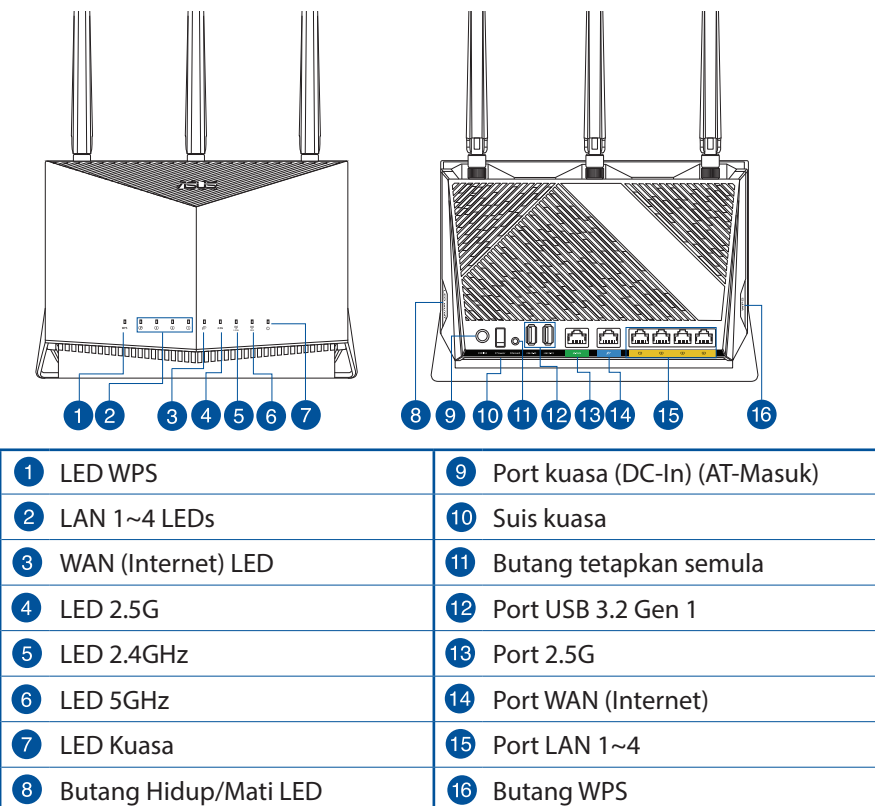

# **Meletakkan penghala wayarles anda**

Untuk penghantaran wayarles optimum antara penghala wayarles dan peranti wayarles yang bersambung, pastikan anda:

- Letakkan penghala wayarles dalam kawasan terpusat untuk liputan wayarles maksimum untuk peranti rangkaian.
- Pastikan penghala wayarles jauh daripada penghalang logam dan jauh daripada cahaya matahari langsung.
- Pastikan penghala wayarles jauh daripada peranti Wi-Fi 802.11g atau 20MHz sahaja, 2.4GHZ persisian komputer, peranti Bluetooth, telefon kordles, pengubah, motor tugas berat, lampu kalimantang, ketuhar gelombang mikro, peti sejuk, dan peralatan industri lain untuk mengelakkan gangguan atau kehilangan isyarat.
- Sentiasa kemas kini perisian tegar terkini. Lawati tapak web ASUS di **http://www.asus.com** untuk mendapatkan kemas kini perisian tegar terkini.
- Sesuaikan antena seperti yang ditunjukkan dalam rajah di bawah.

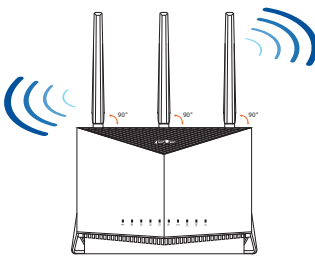

## **NOTA:**

- Hanya guna adapter yang disertakan bersama pakej anda. Menggunakan adapter lain boleh merosakkan peranti.
- **Spesifikasi:**

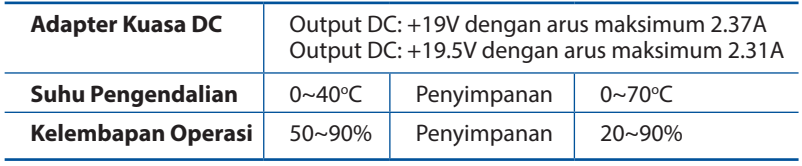

# **Menyediakan modem anda**

**1. Cabut palam kabel kuasa/modem DSL. Jika ia mempunyai sandaran bateri, keluarkan bateri.**

> **NOTA:** Jika anda menggunakan DSL untuk Internet, anda akan memerlukan nama pengguna/kata laluan anda daripada Pembekal Perkhidmatan Internet (ISP) anda untuk mengkonfigurasi penghala dengan betul.

**2. Sambung modem anda ke penghala dengan kabel rangkaian yang digabungkan.**

- **3. Hidupkan kuasa kabel/modem DSL anda.**
- **4. Semak kabel/lampu LED modem DSL anda untuk memastikan sambungan adalah aktif.**

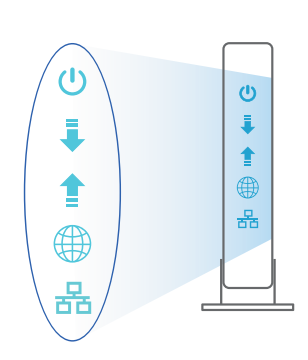

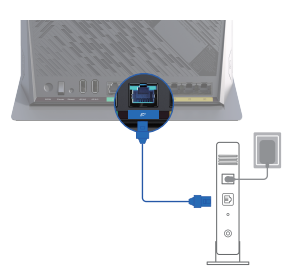

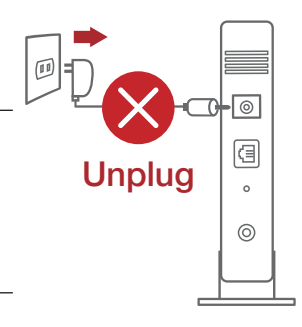

# **Menyediakan RT-AX86U anda**

**Anda boleh menyediakan penghala anda melalui sambungan berwayar atau wayarles.**

- **A. Sambungan berwayar**
- **1. Pasang masuk penghala anda ke sumber kuasa dan hidupkan kuasanya. Sambungkan kabel rangkaian dari komputer anda ke port LAN pada penghala anda.**

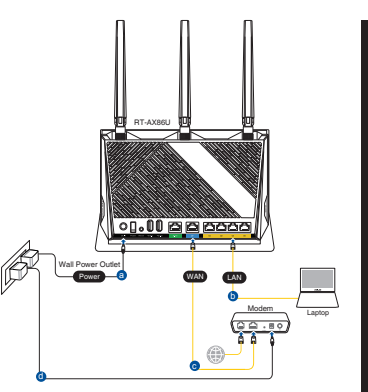

- **2. GUI web dilancarkan secara automatik apabila anda membuka pelayar web. Jika ia tidak melakukan pelancaran auto, masuki http://router.asus.com.**
- **3. Sediakan kata laluan untuk penghala anda bagi menghalang akses yang tidak dibenarkan.**

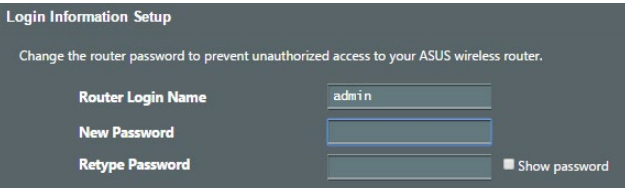

- **B. Sambungan wayarles**
- **1. Pasang masuk penghala anda ke sumber kuasa dan hidupkan kuasanya.**

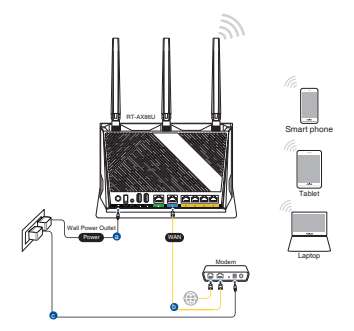

**2. Sambung ke nama rangkaian (SSID) yang ditunjukkan pada label produk di bahagian belakang penghala. Untuk keselamatan rangkaian yang lebih baik, ubah ke SSID unik dan berikan kata laluan.**

Nama Wi-Fi (SSID): ASUS\_XX

- \* **XX** merujuk pada dua digit terakhir alamat MAC 2.4GHz. Anda boleh menemuinya pada label di belakang penghala anda.
- **3. Anda boleh memilih sama ada GUI web atau aplikasi Penghala ASUS untuk menyediakan penghala anda.**
	- **a. Penyediaan GUI Web**
	- **GUI web dilancarkan secara automatik apabila anda membuka pelayar web. Jika ia tidak melakukan pelancaran auto, masuki http://router.asus. com.**
	- **Sediakan kata laluan untuk penghala anda bagi menghalang akses yang tidak dibenarkan.**

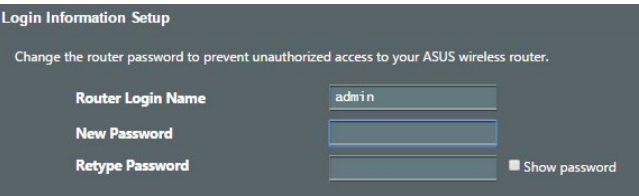

**Muat turun Aplikasi Penghala ASUS untuk menyediakan penghala anda melalui peranti mudah alih anda.**

- **Hidupkan Wi-Fi pada peranti mudah alih anda dan sambung ke rangkaian RT-AX86U anda.**
- **Ikuti arahan penyediaan Aplikasi Penghala ASUS untuk melengkapkan penyediaan.**

## **Mengingati tetapan penghala wayarles anda**

**• Ingat tetapan wayarles anda apabila anda melengkapkan penyediaan penghala.**

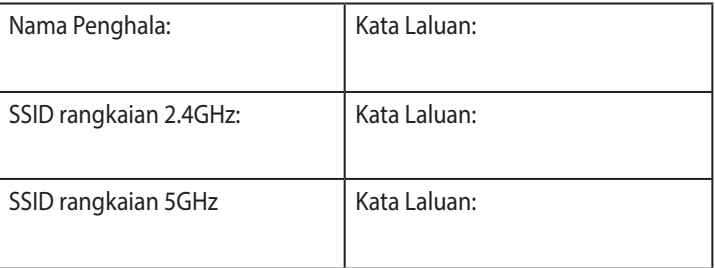

# **Soalan Lazim (FAQ)**

- 1. Di manakah saya boleh mendapatkan maklumat lanjut mengenai penghala tanpa wayar?
	- Tapak Sokongan Teknikal:https://www.asus.com/support
	- Hotline Pelanggan: Rujuk Hotline Sokongan dalam Panduan Mula Pantas ini
	- Anda boleh mendapatkan manual pengguna dalam talian di https://www.asus.com/support

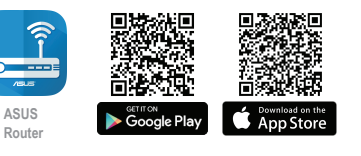

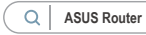

# **สิ่งต่างๆ ในกล่องบรรจุ**

RT-AX86U ไวร์เลส เราเตอร์ อะแดปเตอร์ AC  $\boxtimes$  สายเคเบิลเครือข่าย (RJ-45)

**ไทย**

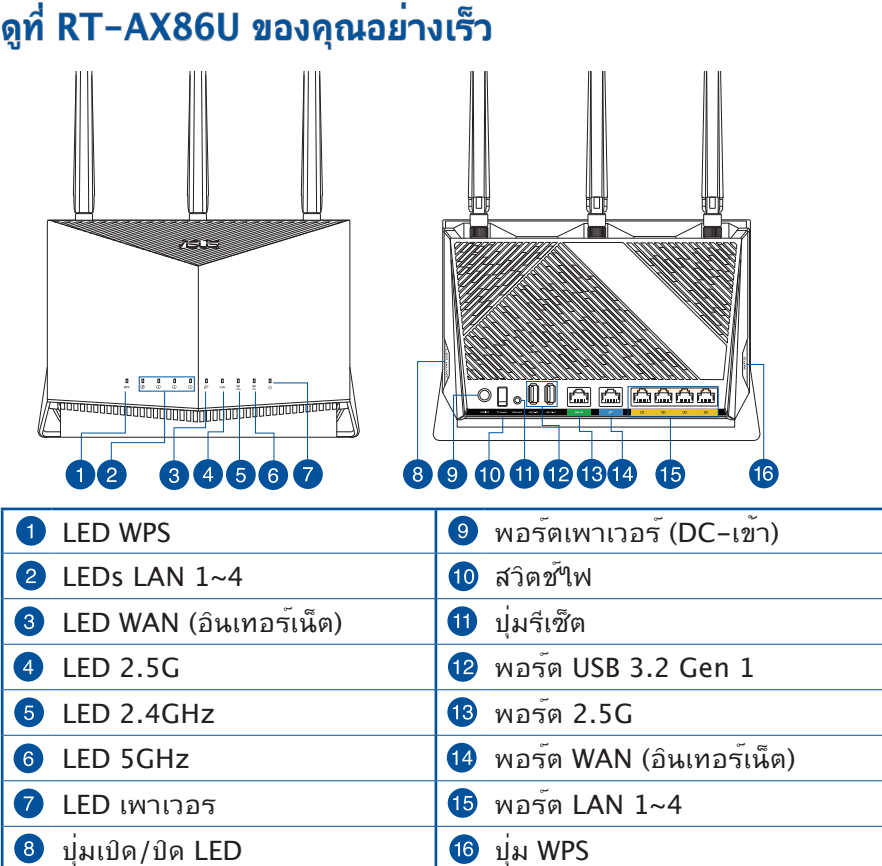

# **การวางตำ แหน่งไวร์เลส เราเตอร์ของคุณ**

เพื่อให้การรับส่งสัญญาณใรสายระหว่างใวร์เลสเราเตอร์ และอุปกรณ์เครือข่าย ทเชอมต่ออยู่มีคุณภาพดีทสุด ให้แน่ใจว่าคุณ:

- วางใวร์เลสเราเตอร์ในบริเวณศูนย์กลาง เพื่อให้ครอบคลุมพื้นที่ใร้สายมาก ที่สุดสำ หรับอุปกรณ์เครือข่าย
- วางอุปกรณ์ให้ห่างจากวัตถุขวางกั้นที่เป็นโลหะ และไม่ให้ถูกแสงแดดโดยตรง
- วางอุปกรณ์ให้ห่างจากอุปกรณ์ Wi-Fi 802.11g หรือ 20MHz, อุปกรณ์ต่อ พ่วงคอมพิวเตอร์ 2.4GHz, อุปกรณ์บลูทูธ, โทรศัพท์ไร้สาย, หม้อแปลง, มอเตอร์พลังงานสูง, แสงฟลูออเรสเซนต์, เตาไมโครเวฟ, ตู้เย็น และอุปกรณ์ อุตสาหกรรมอื่นๆ เพื่อป้องกันสัญญาณรบกวน หรือสัญญาณสูญหาย
- อัพเดตใบเบนเพรมแวร์ล่าสุดเสมอ เยี่ยมชมเว็บใช้ตู้ ASUS ท <u>http://www.asus.com</u> เพื่อร<sub>ั</sub>บอพเดตเฟิรมแวรลาสุด
- ให้ปรับทิศทางเสาอากาศที่สามารถ อัน ในลักษณะที่แสดงในภาพด้านล่าง

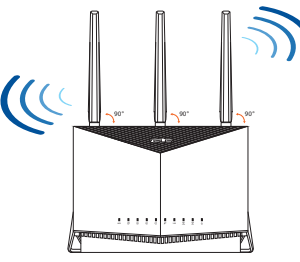

## **หมายเหต:ุ**

- ใช้เฉพาะอะแดปเตอร์ที่มาพร้อมกับแพคเกจของคุณเท่านั้น การใช้อะ<br>= แดปเตอร์อื่นอาจทำให้อุปกรณ์เสียหาย
- **ข้อมูลจำ เพาะ:**

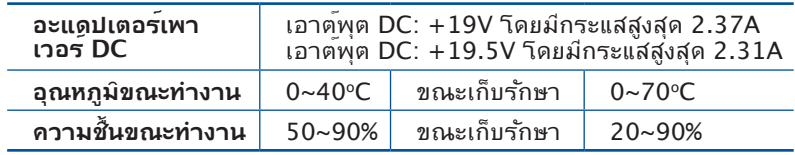

# **การจัดเตรียมโมเด็มของคุณ**

**1. ถอดสายไฟ/โมเด็ม DSL หากมีแบตเตอรี่สำ รอง ให้ ถอดแบตเตอรี่ออก**

> **หมายเหตุ:** หากคุณใช DSL สำหร*ั*บ อินเทอรเนต คุณตองมุชอผู้*ใช้/* รหัสผ่านจาก ผู้ ให้บริการอินเทอร์เน็ต (ISP) เพื่อกำ หนดค่า เรา เตอร์ อย่างถูกต้อง

**2. เชื่อมต่อโมเด็มของคุณเข้ากับเราเตอร์ด้วยสาย เคเบิล เครือข่ายที่ให้มา**

- **3. เปิดเคเบิล/โมเด็ม DSL**
- **4. ตรวจสอบไฟ LED ของเคเบิล/โมเด็ม DSL เพื่อให้แน่ใจว่าการเชื่อมต่อทำ งานอยู่**

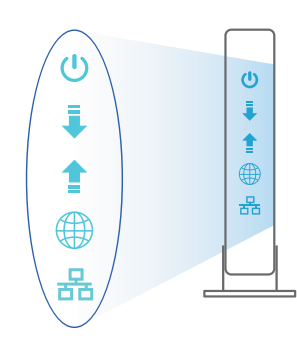

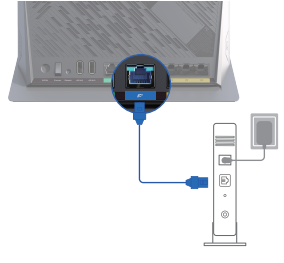

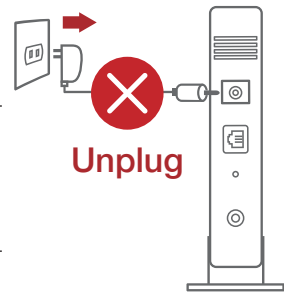

**ไทย**

# **การตั้งค่า RT-AX86U**

# **คุณสามารถตั้งค่าเราเตอร์ ผ่านการเชื่อม ต่อแบบมีสายหรือไร้สาย:**

- **A. การเชื่อมต่อแบบมีสาย**
- **1. เสียบเราเตอร์เข้ากับเต้าเสียบและ เปิด เครื่อง เชื่อมต่อสายเคเบิล เครือข่ายจากคอมพิวเตอร์ไปยัง พอร์ต LAN บนเราเตอร์ของคุณ**

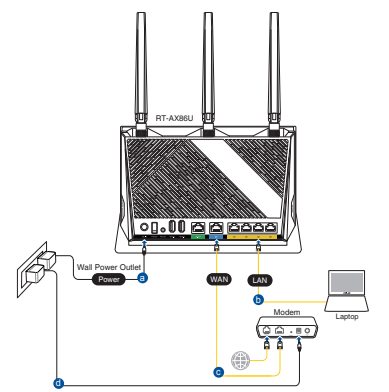

- **2. เว็บ GUI จะเปิดใช้งานโดยอัตโนมัติเมื่อคุณเปิดเว็บเบราเซอร์ หากไม่เปิดใช้งาน โดย อัตโนมัติ เข้าไปที่ http://router.asus.com**
- **3. ตั้งค่ารหัสผ่านสำ หรับเราเตอร์ของคุณเพื่อความปลอดภัยจากการเข้าถึงที่ไม่ได้ รับ อนุญาต**

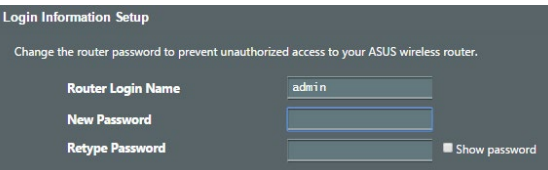

# **B. การเชื่อมต่อไร้สาย**

**1. เสียบเราเตอร์เข้ากับเต้าเสียบและ เปิดเครื่อง** 

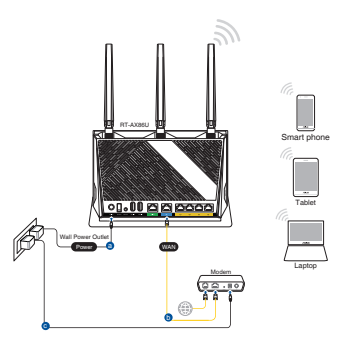

**2. เชื่อมต่อกับชื่อเครือข่าย (SSID) ที่แสดงบนฉลากผลิตภัณฑ์ที่ด้านหลังของเราเตอร์ เพื่อการรักษาความปลอดภัยของเครือข่ายที่ดีกว่า เปลี่ยนเป็น SSID ที่มีลักษณะเฉพาะและกำ หนดรหัสผ่าน**

ชื่อ Wi–Fi (SSID):  $\qquad$  ASUS XX

- \* **XX** หมายถึงตัวเลขสองหลักสุดท้ายของ MAC แอดเดรส 2.4GHz คุณสามารถค้นหาได้บนฉลากด้านหลังของ RT-AX86U
- **3. คุณสามารถเลือกเว็บ GUI หรือแอป ASUS Router เพื่อตั้งค่าเราเตอร์ของคุณ** 
	- **a. ตั้งค่าผ่านเว็บ GUI**
	- **เมื่อเชื่อมต่อแล้ว เว็บ GUI จะเปิดใช้งานโดยอัตโนมัติเมื่อคุณเปิดเว็บเบรา เซอร์ หากไม่เปิดใช้งานโดยอัตโนมัติ เข้าไปที่ http://router.asus.com**
	- **ตั้งค่ารหัสผ่านสำ หรับเราเตอร์ของคุณเพื่อความปลอดภัยจากการเข้าถึงที่ไม่ ได้รับอนุญาต**

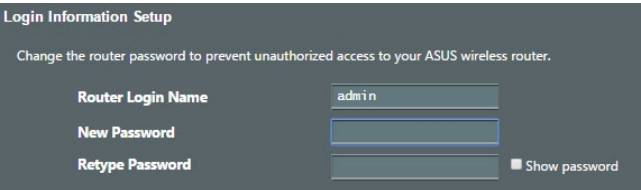

39

## **b. ตั้งค่าผ่านแอป**

**ดาวน์โหลดแอป ASUS Router เพื่อตั้งค่าเรา เตอร์ผ่านอุปกรณ์เคลื่อนที่** 

- **เปิด Wi-Fi บนอุปกรณ์เคลื่อนที่ของคุณ และเชื่อมต่อกับเครือข่ายของ RT-AX86U**
- **ปฏิบัติตามคำ แนะนำ การตั้งค่าแอป ASUS Router เพื่อทำ การตั้งค่าให้สมบูรณ์**

# **การจดจำ การตั้งค่าเราเตอร์ไร้สาย**

## • **จดจำ การตั้งค่าไร้สายของคุณเมื่อคุณเสร็จสิ้นการตั้งค่าเราเตอร์**

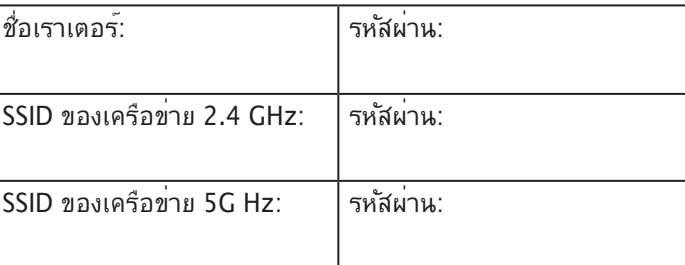

# **คำ ถามที่ถามบ่อย**

- 1. สามารถหาข้อมูลเพิ่มเติมเกี่ยวกับเราเตอร์แบบใร้สายใด้จากที่ใหน?
	- ไซต์สนับสนุนด้านเทคนิค: https://www.asus.com/support
	- สายด่วนบริการลูกค้า:ดูที่หัวข้อสายด่วนบริการในคู่มือเริ่มต้นอย่างรวดเร็ว นี้
	- คุณสามารถขอรับคู่มือผู้ใช้ออนไลน์ได้ที่ https://www.asus.com/support

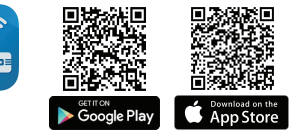

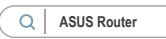

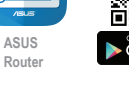

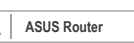

# **Tiếng Việt**

# **Hàng hóa đóng gói**

- ☑
- ☑

# **Xem nhanh**

- Router không dây RT-AX86U <sub>M</sub> Adapter AC (điện xoay chiều)
- Cáp mạng (RJ-45)  $\Box$  Hướng dẫn khởi động nhanh

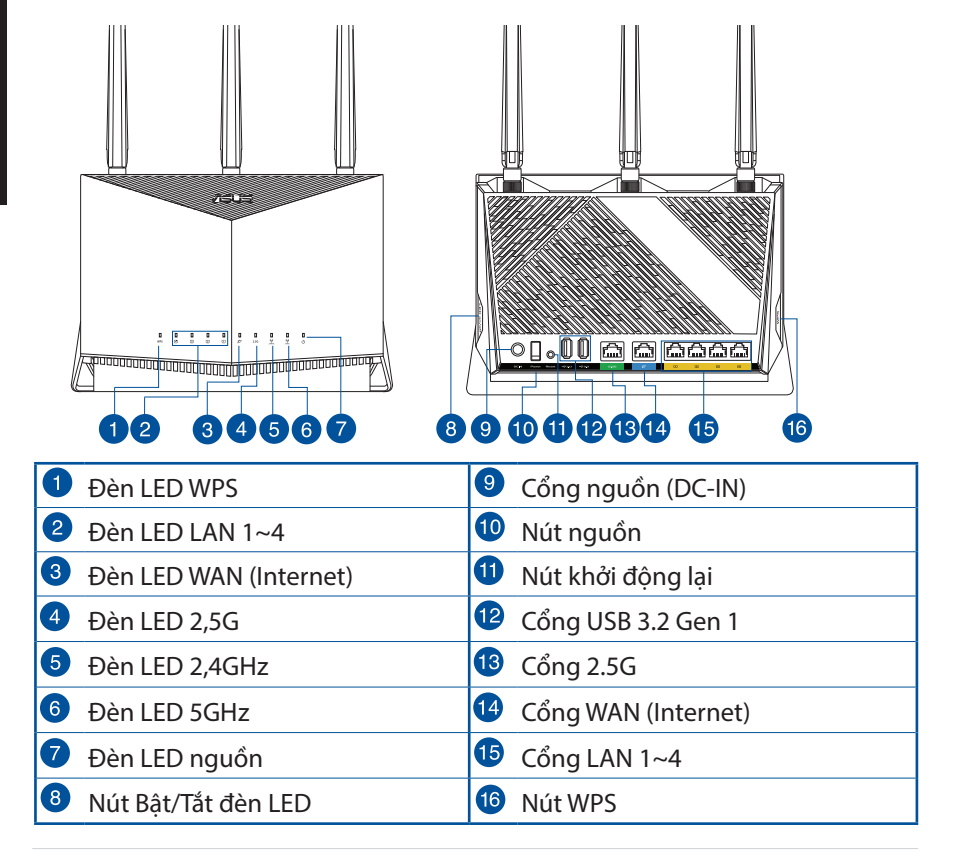

# **Bố trí router không dây**

Để truyền tín hiệu không dây tối ưu giữa router không dây và các thiết bị mạng vừa kết nối, đảm bảo bạn:

- Đặt router không dây ở khu vực trung tâm có phạm vi phủ sóng không dây tối đa dành cho các thiết bị mạng.
- Đặt thiết bị cách xa các vật cản kim loại và ánh sáng mặt trời trực tiếp.
- Đặt thiết bị cách xa các thiết bị Wi-Fi 802.11g hoặc 20MHz, thiết bị ngoại vị máy tính 2,4GHz, thiết bị Bluetooth, điện thoại di động, máy biến áp, động cơ công suất cao, ánh sáng huỳnh quang, lò vi sóng, tủ lạnh và các thiết bị công nghiệp khác để phòng tránh nhiễu hoặc mất tín hiệu.
- Luôn cập nhật bằng firmware mới nhất. Truy cập trang web ASUS tại **http://www.asus.com** để tải các cập nhật firmware mới nhất.
- Hãy định hướng ăngten có minh họa trong bảng vẽ dưới đây.

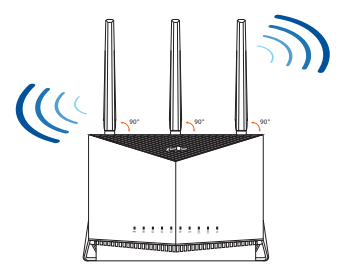

## **LƯU Ý:**

- Chỉ nên sử dụng adapter kèm theo gói sản phẩm của ban. Sử dụng các adapter khác có thể làm hỏng thiết bị.
- **• Thông số kỹ thuật:**

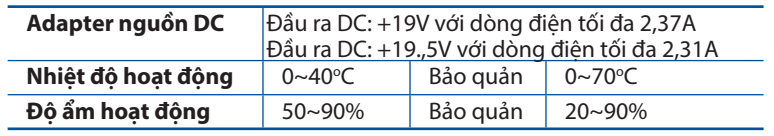

# **Chuẩn bị modem**

**1. Ngắt cáp nguồn/modem DSL. Nếu có dùng pin dự phòng, hãy tháo pin ra.**

> **LƯU Ý:** Nếu đang sử dụng DSL cho internet, bạn cần có tên người dùng/mật khẩu từ Nhà cung cấp Dịch vụ Internet (ISP) để thiết lập router đúng cách.

**2. Kết nối modem của bạn với router bằng cáp mạng kèm theo.**

- **3. Bật nguồn modem cáp/DSL.**
- **4. Kiểm tra ánh sáng đèn LED trên modem cáp/DSL để đảm bảo kết nối đang hoạt động.**

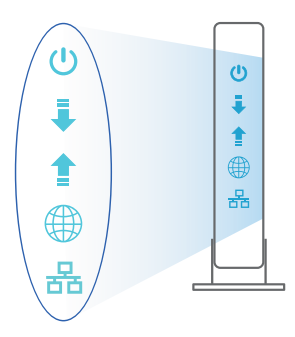

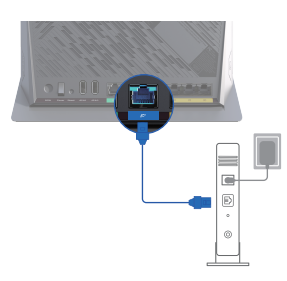

Unplug

 $\overline{\circ}$ ⋐  $\circ$  $\odot$ 

回

# **Thiết lập RT-AX86U**

## **Để thiết lập router qua kết nối có dây hoặc không dây.**

- **A. Kết nối có dây**
- **1. Cắm router vào ổ cắm điện và bật nguồn router. Cắm cáp mạng từ máy tính vào cổng LAN trên router.**

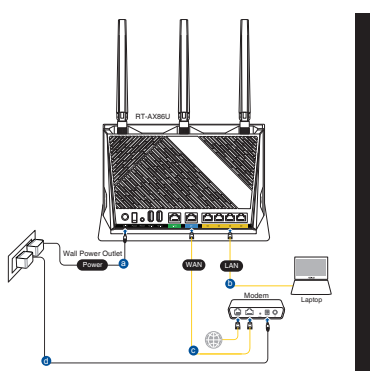

**Tiếng Việt**

- **2. GUI (giao diện người dùng đồ họa) web sẽ tự động bật lên khi bạn mở trình duyệt web. Nếu nó không tự động bật lên, hãy nhập http://router.asus.com.**
- **3. Thiết lập mật khẩu cho router để ngăn chặn truy cập trái phép.**

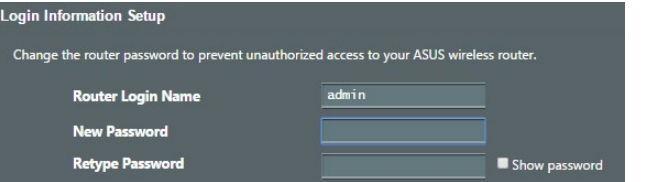

- **B. Kết nối mạng không dây**
- **1. Cắm router vào ổ cắm điện và bật nguồn router.**

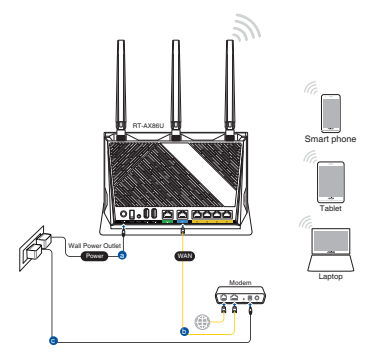

#### **2. Kết nối với tên mạng (SSID) in trên nhãn sản phẩm ở phía sau router. Để bảo mật mạng tốt hơn, hãy đổi sang SSID duy nhất và gán một mật khẩu.**

Tên Wi-Fi (SSID): ASUS\_XX

- \* **XX** đề cập đến hai số cuối của địa chỉ MAC 2.4GHz. Bạn có thể tìm thấy nó trên nhãn ở mặt sau router RT-AX86U.
- **3. Bạn có thể chọn Web GUI hoặc ứng dụng ASUS Router để thiết lập router.**
	- **a. Thiết lập Web GUI**
	- **Một khi đã kết nối, GUI web sẽ tự động bật lên khi bạn mở trình duyệt web. Nếu nó không tự động bật lên, hãy nhập http://router.asus.com.**
	- **Thiết lập mật khẩu cho router để ngăn chặn truy cập trái phép.**

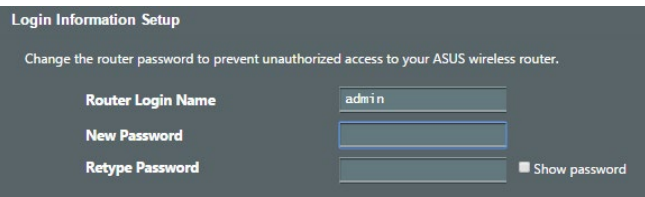

## **b. Thiết lập ứng dụng**

 **Tải về Ứng dụng ASUS Router để thiết lập router của bạn qua các thiết bị di động.**

- **Bật Wi-Fi trên các thiết bị di động của bạn và kết nối với mạng của RT-AX86U.**
- **Thực hiện theo các hướng dẫn thiết lập Ứng dụng ASUS Router để hoàn tất quy trình thiết lập.**

## **Ghi nhớ các cài đặt router không dây của bạn**

**• Ghi nhớ các cài đặt không dây khi bạn hoàn tất thiết lập router.** 

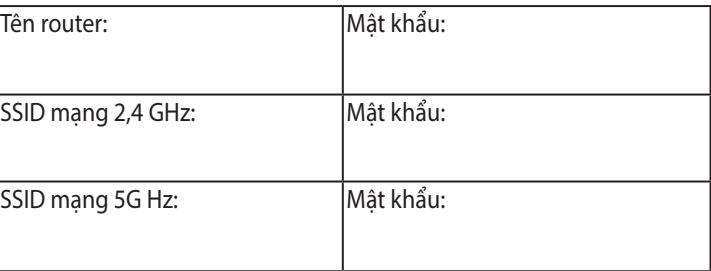

# **Hỏi Đáp**

- 1. Tôi có thể tìm thêm thông tin về router không dây ở đâu?
	- Trang hỗ trợ kỹ thuật: https://www.asus.com/support
	- Đường dây nóng khách hàng: Tham khảo phần Đường dây nóng hỗ trợ trong Tờ hướng dẫn khởi động nhanh này
	- Ban có thể truy cập sổ hướng dẫn sử dung trực tuyến tại https://www.asus.com/support

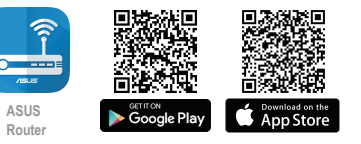

O

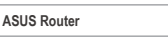

## **ASUS Recycling/Takeback Services**

ASUS recycling and takeback programs come from our commitment to the highest standards for protecting our environment. We believe in providing solutions for you to be able to responsibly recycle our products, batteries, other components, as well as the packaging materials. Please go to http://csr.asus. com/english/Takeback.htm for the detailed recycling information in different regions.

## **REACH**

Complying with the REACH (Registration, Evaluation, Authorisation, and Restriction of Chemicals) regulatory framework, we published the chemical substances in our products at ASUS REACH website at http://csr.asus.com/ english/REACH.htm

## **Federal Communications Commission Statement**

This device complies with Part 15 of the FCC Rules. Operation is subject to the following two conditions:

- This device may not cause harmful interference.
- This device must accept any interference received, including interference that may cause undesired operation.

This equipment has been tested and found to comply with the limits for a class B digital device, pursuant to part 15 of the FCC Rules. These limits are designed to provide reasonable protection against harmful interference in a residential installation.

This equipment generates, uses and can radiate radio frequency energy and, if not installed and used in accordance with the instructions, may cause harmful interference to radio communications. However, there is no guarantee that interference will not occur in a particular installation. If this equipment does cause harmful interference to radio or television reception, which can be determined by turning the equipment off and on, the user is encouraged to try to correct the interference by one or more of the following measures:

- Reorient or relocate the receiving antenna.
- Increase the separation between the equipment and receiver.
- Connect the equipment into an outlet on a circuit different from that to which the receiver is connected.
- Consult the dealer or an experienced radio/TV technician for help.

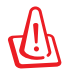

**WARNING!** Any changes or modifications not expressly approved by the party responsible for compliance could void the user's authority to operate the equipment.

## **Prohibition of Co-location**

This device and its antenna(s) must not be co-located or operating in conjunction with any other antenna or transmitter.

## **IMPORTANT NOTE:**

**Radiation Exposure Statement:** This equipment complies with FCC radiation exposure limits set forth for an uncontrolled environment. End users must follow the specific operating instructions for satisfying RF exposure compliance. To maintain compliance with FCC exposure compliance requirement, please follow operation instruction as documented in this manual. This device is restricted for indoor use.

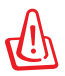

**WARNING!** This equipment must be installed and operated in accordance with provided instructions and the antenna(s) used for this transmitter must be installed to provide a separation distance of at least 26 cm from all persons and must not be co-located or operating in conjunction with any other antenna or transmitter.

## **Precautions for the use of the device**

- a. Pay particular attention to the personal safety when use this device in airports, hospitals, gas stations and professional garages.
- b. Medical device interference: Maintain a minimum distance of at least 15 cm (6 inches) between implanted medical devices and ASUS products in order to reduce the risk of interference.
- c. Kindly use ASUS products in good reception conditions in order to minimize the radiation's level.
- d. Keep the device away from pregnant women and the lower abdomen of the teenager.

## **Précautions d'emploi de l'appareil**

- a. Soyez particulièrement vigilant quant à votre sécurité lors de l'utilisation de cet appareil dans certains lieux (les avions, les aéroports, les hôpitaux, les stations-service et les garages professionnels).
- b. Évitez d'utiliser cet appareil à proximité de dispositifs médicaux implantés. Si vous portez un implant électronique (stimulateurs cardiaques, pompes à insuline, neurostimulateurs…),veuillez impérativement respecter une distance minimale de 15 centimètres entre cet appareil et votre corps pour réduire les risques d'interférence.
- c. Utilisez cet appareil dans de bonnes conditions de réception pour minimiser le niveau de rayonnement. Ce n'est pas toujours le cas dans certaines zones ou situations, notamment dans les parkings souterrains, dans les ascenseurs, en train ou en voiture ou tout simplement dans un secteur mal couvert par le réseau.
- d. Tenez cet appareil à distance des femmes enceintes et du bas-ventre des adolescents.

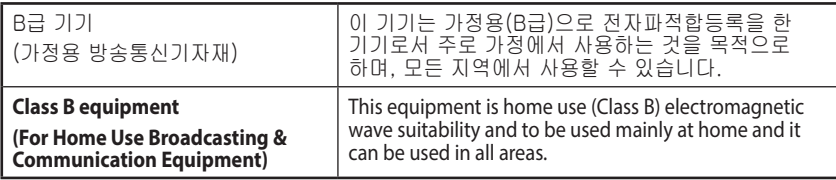

## **KC: Korea Warning Statement**

### NCC 警語

經型式認證合格之低功率射頻電機,非經許可,公司、商號或使用者均不得擅自變更頻率、加 大功率或變更原設計之特性及功能。

低功率射頻電機之使用不得影響飛航安全及干擾合法通信;經發現有干擾現象時,應立即停 用,並改善至無干擾時方得繼續使用。

前項合法通信,指依電信法規定作業之無線電通信。

低功率射頻電機須忍受合法通信或工業、科學及醫療用電波輻射性電機設備之干擾。

#### 「產品之限用物質含有情況」之相關資訊,請參考下表:

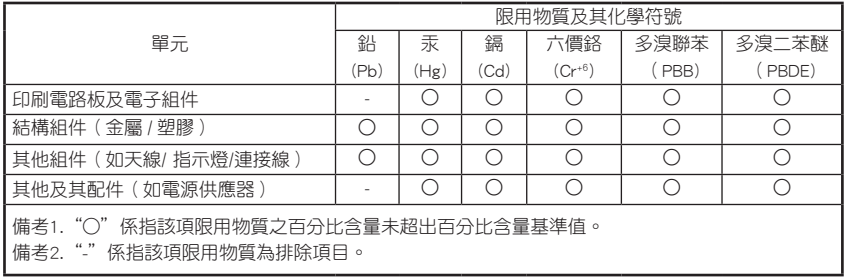

#### DFS 警語

操作在 5.15~5.35/5.47~5.85GHz 之無線資訊傳輸設備 (802.11a/ac 產品 ),應避免影響附近雷達 系統之操作。

#### 安全說明 :

- 請在溫度為 0°C (32°F) 至 40°C (104°F) 之間的環境中使用本產品。
- 請依照產品上的電源功率貼紙說明使用正確的電源變壓器,如果使用錯誤規格的電源變壓 器有可能會造成內部零件的損毀。
- 請勿將產品放置於不平坦或不穩定的表面,若產品的機殼毀損,請聯絡維修服務人員。
- 請勿在產品上放置其他物品,請勿將任何物品塞入產品內,以避免引起元件短路或電路損毀。
- 請保持機器在乾燥的環境下使用,雨水、溼氣、液體等含有礦物質將會腐蝕電子線路,請 勿在雷電天氣下使用數據機。
- 請勿堵塞產品的通風孔,以避免因散熱不良而導致系統過熱。
- 請勿使用破損的電源線、附件或其他周邊產品。
- 如果電源已毀損,請不要嘗試自行修復,請將其交給專業技術服務人員或經銷商來處理。
- 為了防止電擊風險,在搬動主機之前,請先將電源線插頭暫時從電源插座上拔除。

## **India RoHS**

This product complies with the "India E-Waste (Management) Rules, 2016" and prohibits use of lead, mercury, hexavalent chromium, polybrominated biphenyls(PBBs) and polybrominated diphenyl ethers (PBDEs) in concentrations exceeding 0.1 % by weight in homogenous materials and 0.01 % by weight in homogenous materials for cadmium, except for the exemptions listed in Schedule II of the Rule.

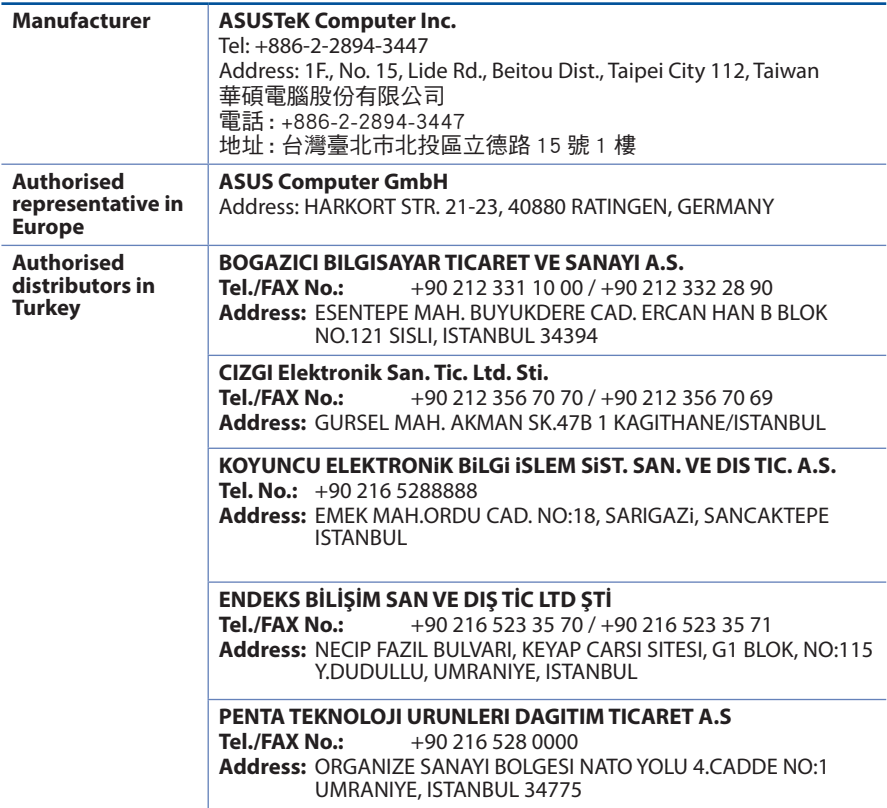

# **Networks Global Hotline Information**

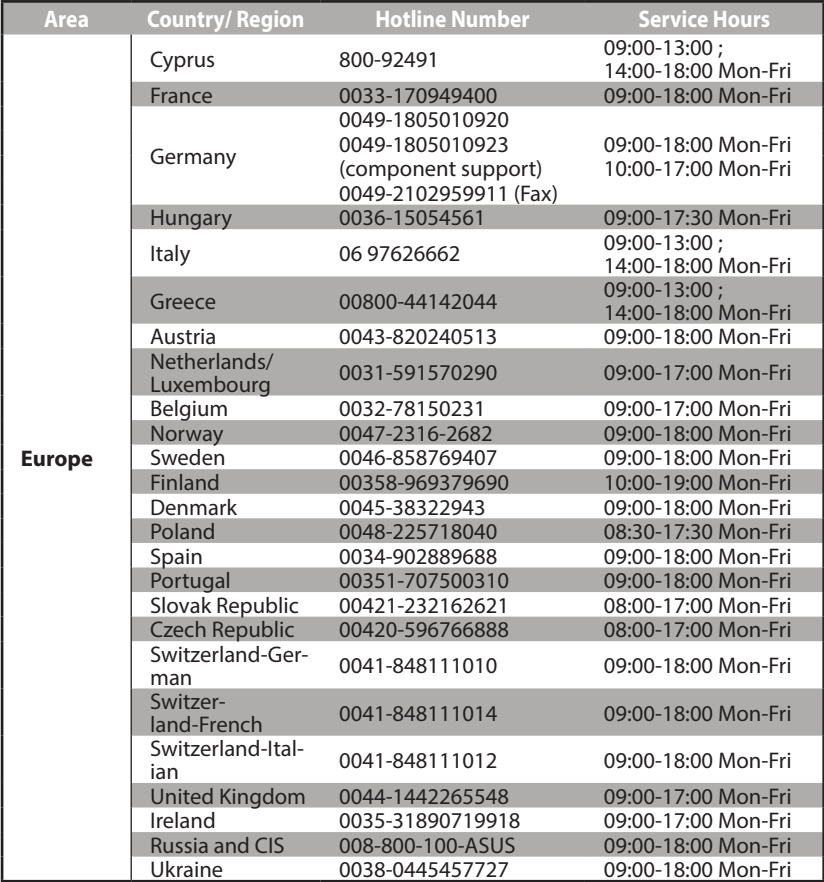

# **Networks Global Hotline Information**

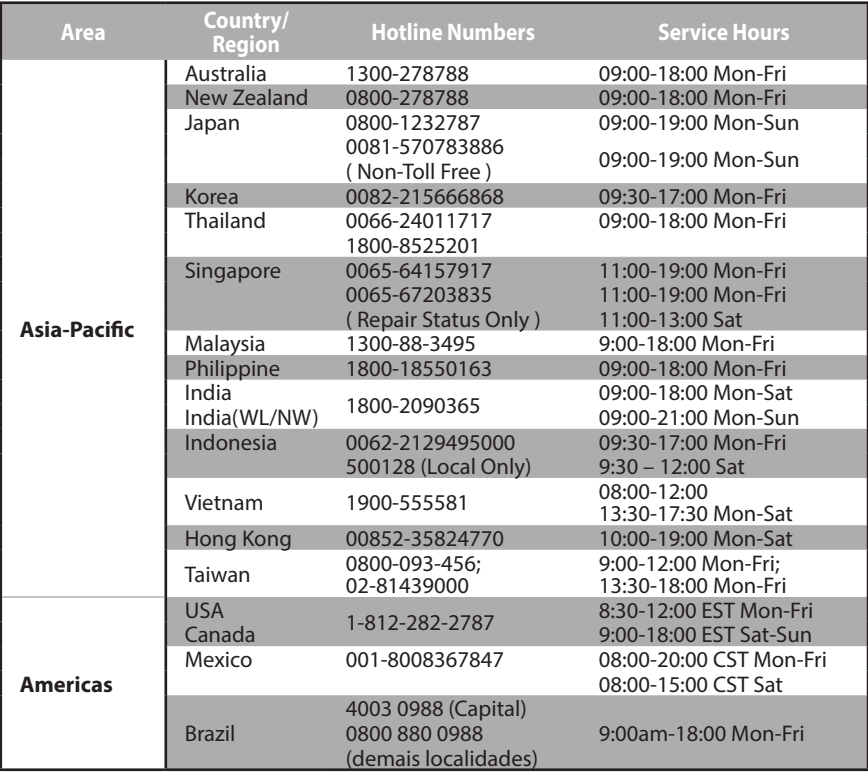

# **Networks Global Hotline Information**

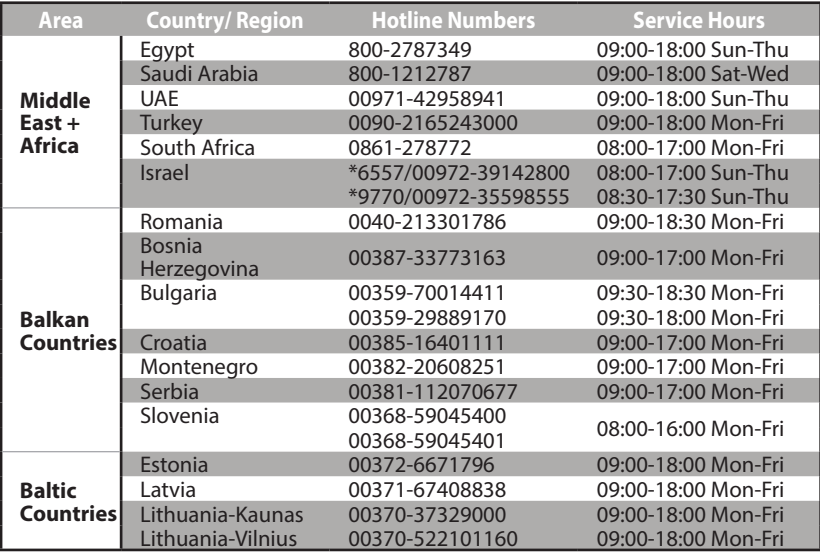

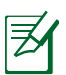

## **NOTES:**

- UK support e-mail: **network\_support\_uk@asus.com**
- For more information, visit the ASUS support site at: **https://www.asus.com/support/**

## **Safety Notices**

- Use this product in environments with ambient temperatures between  $0^{\circ}C(32^{\circ}F)$  and  $40^{\circ}C(104^{\circ}F)$ .
- Refer to the rating label on the bottom of your product and ensure your power adapter complies with this rating.
- DO NOT place on uneven or unstable work surfaces. Seek servicing if the casing has been damaged.
- DO NOT place or drop objects on top and do not shove any foreign objects into the product.
- DO NOT expose to or use near liquids, rain, or moisture. DO NOT use the modem during electrical storms.
- DO NOT cover the vents on the product to prevent the system from getting overheated.
- DO NOT use damaged power cords, accessories, or other peripherals.
- If the Adapter is broken, do not try to fix it by yourself. Contact a qualified service technician or your retailer.
- To prevent electrical shock hazard, disconnect the power cable from the electrical outlet before relocating the system.
- DO NOT mount this equipment higher than 2 meters.

## **Avertissements de sécurité**

- Utilisez ce produit dans un environnement dont la température ambiante est comprise entre 0˚C (32°F) et 40˚C (104°F).
- Référez-vous à l'étiquette située au dessous du produit pour vérifier que l'adaptateur secteur répond aux exigences de tension.
- NE PAS placer sur une surface irrégulière ou instable. Contactez le service après-vente si le châssis a été endommagé.
- NE PAS placer, faire tomber ou insérer d'objets sur/dans le produit.
- NE PAS exposer l'appareil à la pluie ou à l'humidité, tenez-le à distance des liquides. NE PAS utiliser le modem lors d'un orage.
- NE PAS bloquer les ouvertures destinées à la ventilation du système pour éviter que celui-ci ne surchauffe.
- NE PAS utiliser de cordons d'alimentation, d'accessoires ou autres périphériques endommagés.
- Si l'adaptateur est endommagé, n'essayez pas de le réparer vous-même. Contactez un technicien électrique qualifié ou votre revendeur.
- Pour éviter tout risque de choc électrique, débranchez le câble d'alimentation de la prise électrique avant de toucher au système.